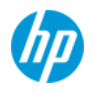

# USB3.1 ドライバーと Intel ストレージドライバーを追加した

# Z4,Z6,Z8 G4 ワークステーション向け

# Windows7 SP1 x64 インストールメディアの作成 v2.0

# (Intel VROC 対応)

#### 本書について

本書では、Skylake-W / Skylake-SP 世代の Intel Xeon プロセッサはを搭載した HP ワークステーションへ Windows7 SP1 x64 をマニュアルインストールするために、USB3.1 / Intel RAID コントローラーを追加した OS インストールメディアを作成する方法について述べます。

(注) Xeon W / Bronze / Silver / Gold / Platinum 各シリーズが該当します。

#### <本書バージョン2における変更点>

以前のバージョンでは、Microsoft 社の NVMe SSD 向け Hotfix (OFE) 組込みをお勧めしておりましたが、こ の Hotfix は Z4/6/8 G4 ワークステーションではサポートされない旨アナウンスがあり、バージョン2(本 書)では削除しております。そのため「Z ターボドライブ G2」のドライバーとしては「Samsung NVMe ドラ イバー」をお使い頂くことになりますが、残念ながら後継製品への互換性に不安があるため、OS メディア への組込みはお勧めしません。お手数ではありますが、ワークステーションへの OS インストール時には 同ドライバーを別途 USB メモリ等へ格納の上、手動で読み込ませて頂きますようお願い致します。

#### ● 対象となる製品

以下の Workstation に Windows7 SP1 x64 をマニュアルインストールする際に、今回作成する OS メディアが 必要となります。

- $74 \, 64$
- $Z6G4$
- $Z8G4$

#### 技術的背景

① USB3.1 ドライバー組込について

Skylake 世代以降のマシンは USB2.0 コントローラーを単独で実装しておらず、USB3.0 コントローラー (または後継規格である USB3.1 コントローラ)の互換機能を使用します。しかしながら Windows7 SP1 x64 は OS 側で USB3.0 ドライバーを持たないため、USB 接続したキーボード/マウスが認識されない事が 原因でインストール作業を進めることができません。PS/2 キーボード・マウスを使用することで回避 可能ではありますが、インストール中に後述する②のストレージドライバーを読み込ませる必要があり ます。

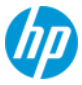

#### ② Intel チップセット内蔵 RAID コントローラードライバー組込の必要性

Windows 7 は古い OS であり、最新のチップセットである「C622」に対応したストレージドライバーは 持ち合わせておりません。そのため SATA コントローラー支配下の光学ドライブと HDD/SSD を認識出来 ず、OS インストール中に読み込ませる必要があります。

しかしながら以下の問題が発生します。

# ケース1:ストレージドライバーを CD-R 等に焼き付けておき、OS インストール DVD と一時的に 入れ替える場合

 この方法では、ディスクを入れ替えた段階では光学ドライブが認識されていないため、 ドライバーを読み込めません。読込には USB メモリ使用が必須、すなわち PS/2 キーボード・ マウス使用だけでは、本書で紹介するドライバー組込作業を回避する事は出来ません。

#### ケース2:USB メモリを使用してストレージドライバーを読み込ませる場合

 この方法を採用する場合、「技術的背景①」の理由により USB3.1 ドライバー組込を行って おく必要があります。

# 以上の理由により、一度の作業で①~②のドライバーを OS インストールメディアに 組み込んでおくことが理想的です。

#### ③ Intel VROC で作成したボリュームへの OS インストールについて

Intel VROC は Windows 7 SP2 (注:通称であり、実際には SP1+Convenience rollup update) にて対応しており、 SP1 メディアからの OS インストールはサポートされません。

しかしながら Windows 7 SP2 という DVD は流通しておらず、MSDN にもアップされておりません。よって OS インストール作業者が OS インストールの作成を行うことが必須となります。

# 本書の全ての読者が Intel VROC RAID を使用するわけではありませんので、OS インストールメディアの SP2 化は必要な方のみ行って下さい。

j

<お願い>

本手順による OS インストールメディアの作成ならびにマニュアルインストールにつきましては、お客様の 責任において充分検証の上でご使用頂くようお願い致します。

#### 重要なご案内

HP Z240 ワークステーションや ZBook G3 向けに USB3.0 ドライバー組込済みのメディアを作成 済みのお客様へ

~ 過去に作成した USB3.0 ドライバー組込済み DVD は転用出来ません!~

HP ドライバーダウンロードサイトにて公開している Windows 7 向け USB3.0 ドライバーは以下の通りです。

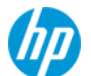

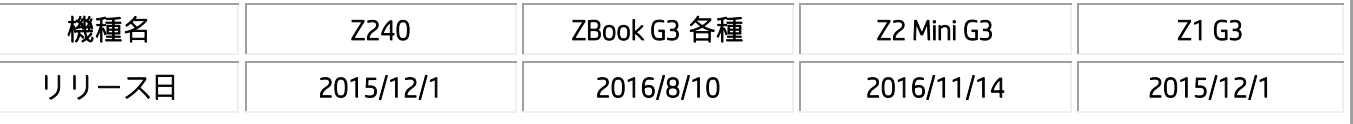

これらのバージョンが開発された当時は「Lewisburg」こと Skylake-SP Xeon 用チップセット向けの USB ドラ イバーは存在しておらず、残念ながら Z4/6/8 G4 世代には対応しないものとなります。 そのため他の機種用に作成頂いた OS インストールメディアを転用する事は出来ず、新規作成頂く必要があ ります。

## □注意 1

作業にあたり「Windows7 用の Windows 自動インストール キット(AIK)」使用した場合、Microsoft 社の NVMe ドライバーパッケージの組込時にエラーが発生してしまい、作業継続は出来るものの完成したイメー ジには NVMe ドライバーが正しく組み込まれません。これは Windows AIK が「.msu」拡張子のファイル組込 みに対応していないことが原因です。そのため Windows ADK for Windows 8.1 Update 以降の使用を指定しま す。本書では「Windows ADK for Windows 10 Version 1803」を使用します。

### ● 注意2

#### 【Service Pack 1 適用済みメディアが必須です】

サービス パックがインストールされていない Windows 7 RTM のサポートは 2013 年 4 月 9 日 (米国時間) に終了しました。RTM 版の OS インストールメディアも同様にサポートされないため、Windows7 SP1 が適 用されていない OS インストールメディアを使用した場合、インストールが正常に完了しない等の不具合が 発生する可能性があります。SP1 適用済み OS メディアのご入手に付きましては、OS 購入元に別途お問い 合わせ下さい。

# 作業手順

#### 1-1 あらかじめご用意頂くもの

- I. Windows7 Professional / Ultimate / Enterprise SP1 x64 OS DVD
- II. Windows7 Professional / Ultimate / Enterprise SP1 x64 正規ライセンス(プロダクトキーもしくは KMS)
- III. Intel Rapid Storage テクノロジードライバー

HP [ドライバーサイトに](http://support.hp.com/jp-ja/drivers)アクセスし、「ドライバー – ストレージ」カテゴリ以下にある 「Windows 7 のインテル ラピッド・ストレージ・テクノロジー」([sp82252.exe](http://h30437.www3.hp.com/pub/softpaq/sp82001-82500/sp82252.exe)) をダウンロードし ます。

※該当バージョンがない場合は、最新バージョンを使用して下さい。

#### IV. Intel USB 3.1 ドライバー

HP [ドライバーサイトに](http://support.hp.com/jp-ja/drivers)アクセスし、「ドライバー – ストレージ」カテゴリ以下にある 「USB 3.1 ドライバー(Windows 7 用)」([sp82180.exe](http://h30437.www3.hp.com/pub/softpaq/sp82001-82500/sp82180.exe))をダウンロードします。

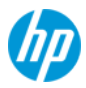

※該当バージョンがない場合は、最新バージョンを使用して下さい。

- V. Intel VROC で作成した RAID ボリュームへ OS インストールする場合のみ、二種のパッケージを入手し <mark>ます。「Microsoft® Update カタログ」で該当する KB 以下の番号を検索することで入手できます。</mark>
	- ① Windows 7 for x64-Based Systems 用更新プログラム (KB3125574)
	- ② Windows 7 および Windows Server 2008 R2 のサービス スタック更新プログラム(KB3020369)
- VI. Windows ADK for Windows 8.1 Update 以上の Windows アセスメント & デプロイメント キット (Windows ADK)がインストールされた、本書ドライバー組込作業用 PC

※Windows ADK は以下のリンク先サイトから入手頂けます。

<https://developer.microsoft.com/ja-jp/windows/hardware/windows-assessment-deployment-kit>

#### 1-2 フォルダー作成

ドライバー組込み作業用のフォルダーを作成します。本例では以下のフォルダーを作成しています。

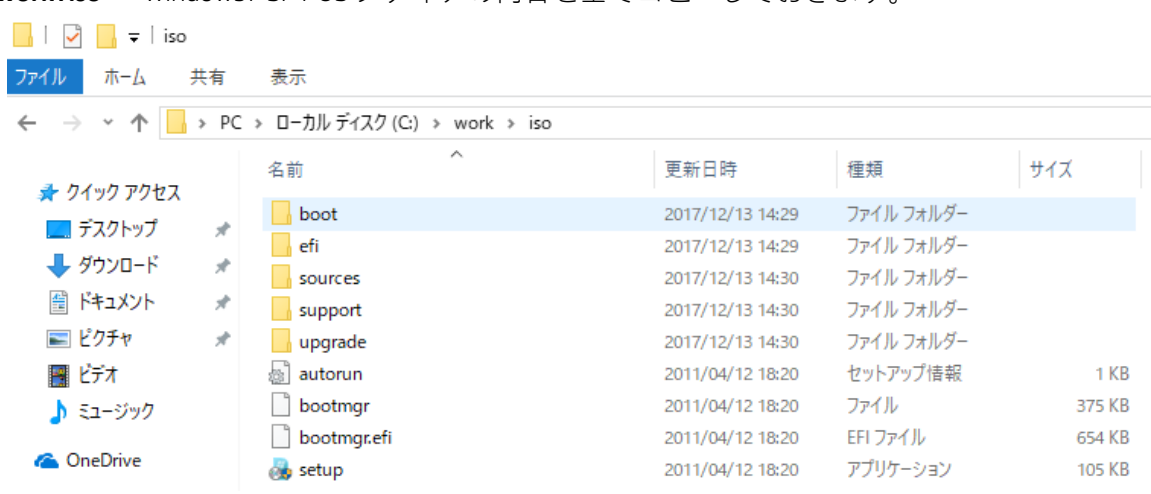

① **C:¥work¥iso** Windows7 SP1 OS メディアの内容を全てコピーしておきます。

② **C:¥work¥Drivers** ドライバーの格納用として使用します。以下の作業が必要です。

- a) USB3.1 ドライバーのディレクトリを確認します。
- b) コマンドプロンプトを管理者権限で開き、以下のコマンドを実行します。

#### sp82180.exe /e /s

例: C:¥以下に sp82180.exe をダウンロードした場合は、「C:¥sp82180.exe /e /s」となります

- c) softpaq の中身が、「C: ¥swsetup¥sp82180」以下に解凍されます。
- d) 「C: ¥swsetup¥SP82180¥Drivers¥Win7¥x64」内のファイル全てをコピー頂き、先ほど作成した 「C:¥work¥Drivers」に貼り付けます。
- e) 同じく HP ドライバーサイト ストレージの「Windows 7 のインテルラッピッド・ストレージ・テ クノロジー」([sp82252.exe](http://h30437.www3.hp.com/pub/softpaq/sp82001-82500/sp82252.exe))をダウンロードします。 ※該当バージョンがない場合は、最新バージョンを使用して下さい。
- f) b)とc)を参照の上、解凍します。
- g) 「C: ¥swsetup¥SP82252¥Drivers」内のファイル全てをコピー頂き、先ほど作成した 「C:¥work¥Drivers」に貼り付けます。

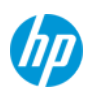

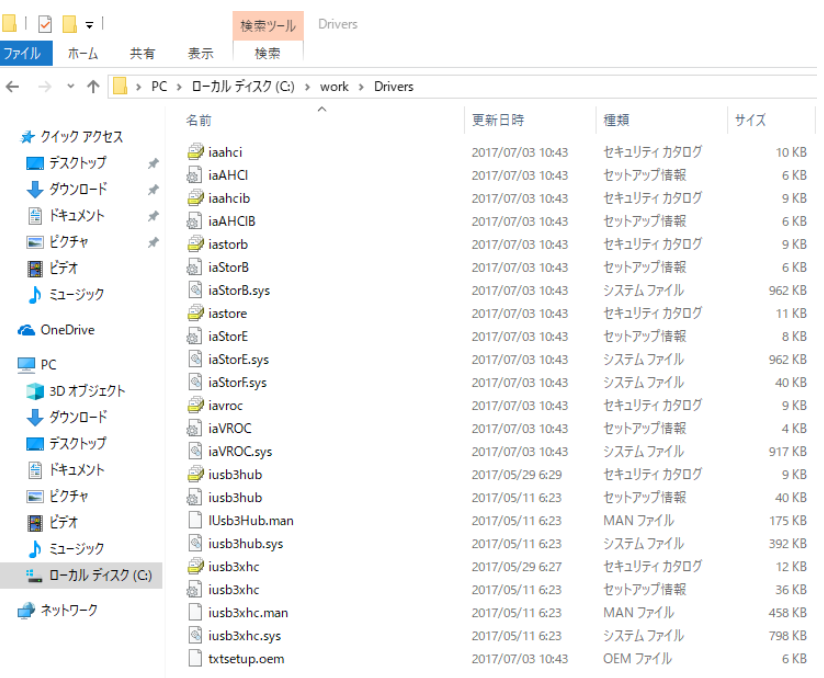

- ③ **C:¥work¥offline** 組込作業時に、一時的にファイルをマウントする場所となります。フォルダー作成のみ で結構です。
- ④ **C:¥work¥pre-rollup** Windows 7 および Windows Server 2008 R2 のサービス スタック更新プログラム (KB3020369)を格納しておきます。
- ⑤ **C:¥work¥rollup** Windows 7 for x64-Based Systems 用更新プログラム (KB3125574)を格納しておきます。

## ドライバー組込作業の開始

Windows Kits 内「展開およびイメージング ツール環境」を右クリックして「その他」を選択し、管理者と して実行します。

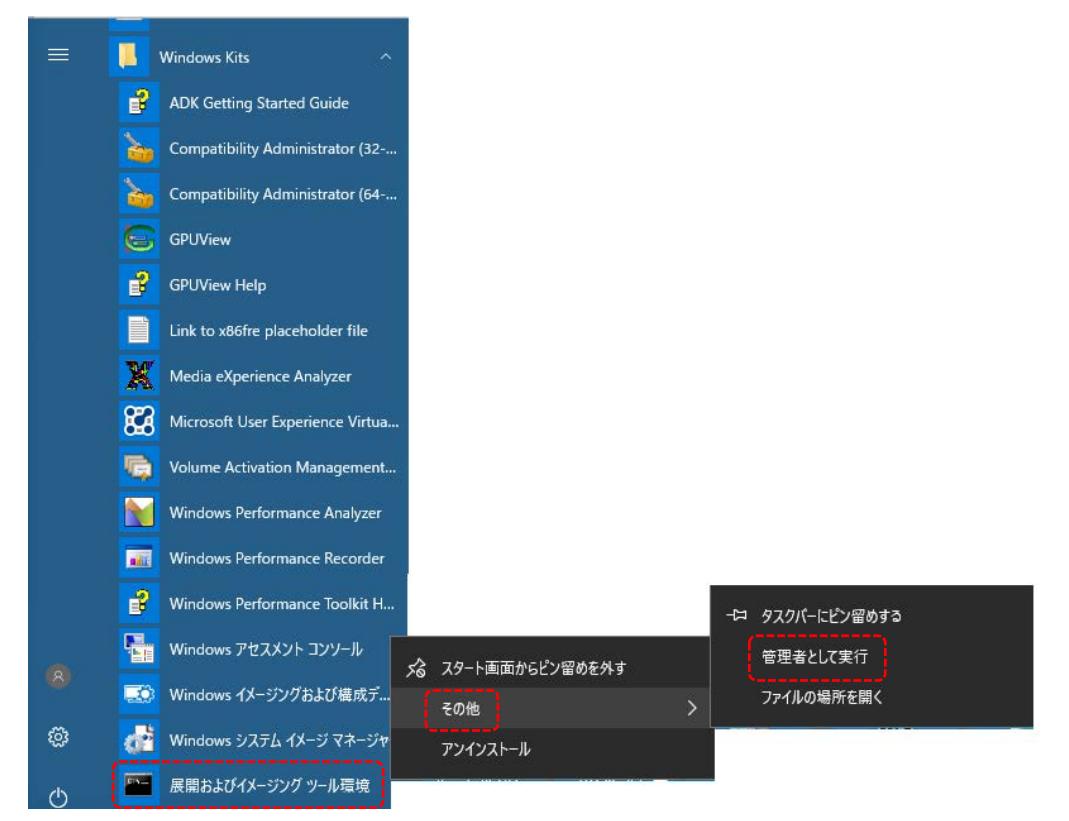

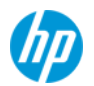

以下、「展開およびイメージング ツール環境」にて DOS コマンド操作を行います。

# 注意

本書のコマンドラインを PDF 上から「展開およびイメージング ツール環境」のウインドウへ 直接コピー&ペーストした場合、コマンドが正常に通らないことがあります。 必ずメモ帳等に一旦貼り付けたのち、再度コピー&ペーストを行って下さい。

#### 【Windows Setup 環境へのドライバー組込み】

1. Windows Setup 環境の wim の index 番号を調べます。

dism /get-wiminfo /wimfile:c:¥work¥iso¥sources¥boot.wim

#### com 管理者:展開およびイメージング ツール環境

:\Program Files (x86)\Windows Kits\10\Assessment and Deployment Kit\Deployment Tools>dism /get-wiminfo /wimfile:c:\work iso¥sources¥boot.wim

裏開イメージのサービスと<mark>管理</mark>ツール<br>バージョン: 10.0.16299.15

メージの詳細: c:\work\iso\sources\boot.wim

ックス: 。)<br>前: Microsoft Windows PE(<br>明: Microsoft Windows PE(<br>イズ: 1,062,639,464 バイト  $(\times 64)$ <br>( $\times 64)$ 

ンデックス: 2<br>前: Microsoft Windows Setup (x64)<br>明: Microsoft Windows Setup (x64)<br>イズ: 1,177,897,549 バイト

操作は正常に完了しました。

C:¥Program Files (x86)¥Windows Kits¥10¥Assessment and Deployment Kit¥Deployment Tools>

本例ではインデックス2となります。

2. Windows Setup 環境の wim ファイル(boot.wim)をマウントします。本例ではインデックス 2 をターゲットと しています。

dism /mount-wim /wimfile:c:¥work¥iso¥sources¥boot.wim /index:2 /mountdir:c:¥work¥offline

:¥Program Files (x86)¥Windows Kits¥10¥Assessment and Deployment Kit¥Deployment Tools>dism /mount-wim /wimfile:c:¥work¥<br>so¥sources¥boot.wim /index:2 /mountdir:c:¥work¥offline

-<br>展開イメージのサービスと管理ツール<br>バージョン: 10.0.16299.15

メージをマウントしています 作は正常に完了しました。

3. USB ドライバーと IRST ドライバーを組み込みます。

dism /image:c:¥work¥offline /add-driver /driver:c:¥work¥Drivers /recurse

 $\Box$ 

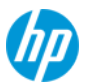

:¥Program Files (x86)¥Windows Kits¥10¥Assessment and Deployment Kit¥Deployment Tools>dism /image:c:¥work¥offline /add-c<br>iver /driver:c:¥work¥Drivers /recurse

<mark>展開</mark>イメージのサービスと管理ツール<br>バージョン: 10.0.16299.15

メージのバージョン: 6.1.7601.17514

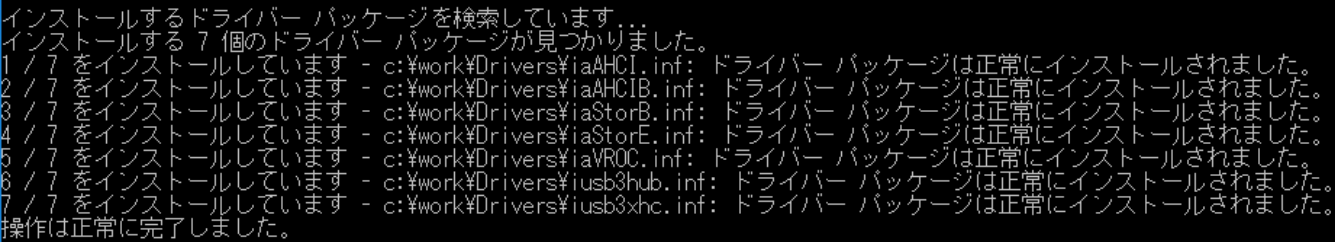

4. 【任意作業の SP2 化を希望する場合のみ その1】

ロールアップのインストール前提パッケージを組み込みます。 この作業を行わずにロールアップの組込みを行いますと、途中で失敗してしまします。 dism /image:c:¥work¥offline /add-package /PackagePath:c:¥work¥pre-rollup

#### 5. 【任意作業の SP2 化を希望する場合のみ その1】

ロールアップのパッケージを組み込みます。パッケージが大きいため、この作業には非常に時間が掛かり ます。

dism /image:c:¥work¥offline /add-package /PackagePath:c:¥work¥rollup

#### 6. 本操作のみ DOS コマンド上ではありません

C:¥work¥offline¥sources を開き、すべてのファイルをコピーした上、以下の場所に貼り付けます。

#### c:¥work¥iso¥sources

※確認画面が出る場合「ファイルを置き換える」を選択します。

7. boot.wim を"commit"オプション付きで"unmount"します。

```
dism /unmount-wim /mountdir:c:¥work¥offline /commit<br>YProgram Files (x86)¥Windows Kits¥10¥Assessment and Deployment Kit¥Deployment Tools>dism /unmount-wim /mountdir:c:¥wor:<br>Yoffline /commit
展開イメージのサービスと管理ツール<br>バージョン: 10.0.16299.15
        ファイル : c:\work\iso\sources\boot.wim<br>インデックス : ?
     ジ インデックス : 2<br>ジを保存しています
                     雑化は正常に完了しました。
```
## 引き続き、【Windows7 SP1 インストールイメージへのドライバー組込み】を行います。

A) Windows7 SP1 インストールイメージのインデックス番号を調べます。 ※ご用意頂いた OS メディアにより、インデックス番号が異なりますのでご注意下さい。

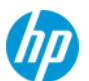

:¥Program Files (x86)¥Windows Kits¥10¥Assessment and Deployment Kit¥Deployment Tools>dism ⁄get–wiminfo /wimfile:c:¥worl<br>iso¥sources¥install.wim

展開イメージのサービスと管理ツール<br>バージョン: 10.0.16299.15

イメージの詳細: c:\work\iso\sources\install.wim

インデックス: 1<br>名前: Windows 7 Home Basic<br>脱明: Windows 7 Home Basic<br>サイズ: 11,681,373,841 バイト

インデックス: 2<br>S前: Windows 7 Home Premium<br>兒明: Windows 7 Home Premium<br>ナイズ: 12,194,650,761 バイト

インデックス: 3<br>名前: Windows 7 Professional<br>说明: Windows 7 Professional<br>ナイズ: 12,096,751,107 バイト

インデックス: 4<br>S前: Windows 7 Ultimate<br>兒明: Windows 7 Ultimate<br>ナイズ: 12,259,188,245 バイト

桑作は正常に完了しました。

B) Windows7 SP1 インストールイメージファイル(install.wim)をマウントします。

※本例ではインデックス3をターゲットとしています。

dism /mount-wim /wimfile:c:¥work¥iso¥sources¥install.wim /index:3 /mountdir:c:¥work¥offline

..<br>Yerogram Files (x86)\Mindows Kits\10\Assessment and Deployment Kit\Deployment Tools>dism /mount-wim /wimfile:c:\work\i<br>so\sources\install.wim /index:3 /mountdir:c:\work\offline

-<br>展開イメージのサービスと管理ツール<br>バージョン: 10.0.16299.15 イメージをマウントしています 操作は正常に完了しました。

C) USB ドライバーと IRST ドライバーを組み込みます。

dism /image:c:¥work¥offline /add-driver /driver:c:¥work¥Drivers /recurse

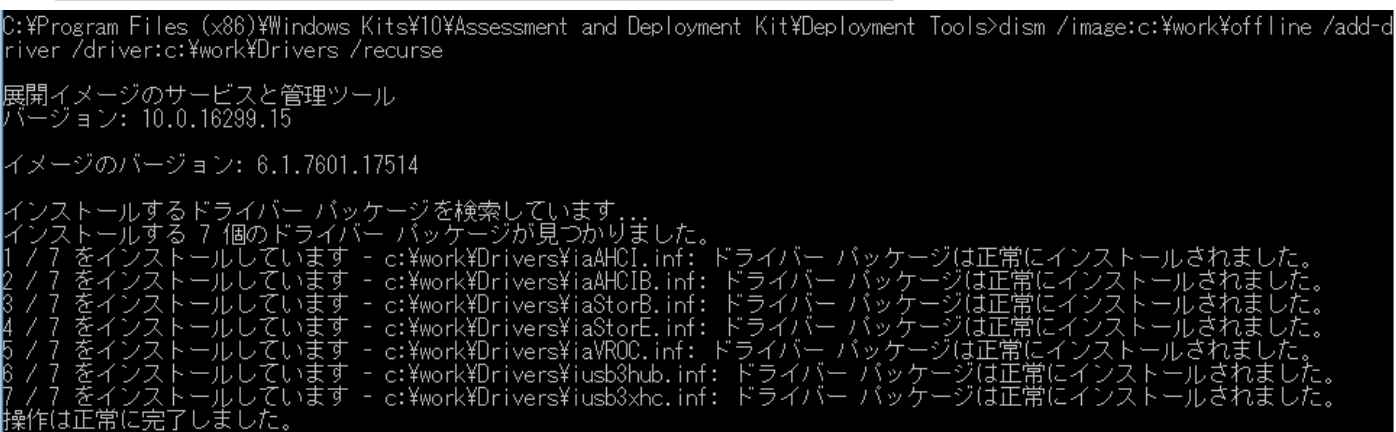

D) 【任意作業の SP2 化を希望する場合のみ その1】ロールアップのインストール前提パッケージを組み込み ます。この作業を行わずにロールアップの組込みを行いますと、途中で失敗してしまします。

dism /image:c:¥work¥offline /add-package /PackagePath:c:¥work¥pre-rollup

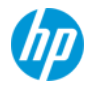

E) 【任意作業の SP2 化を希望する場合のみ その2】ロールアップのパッケージを組み込みます。パッケージ が大きいため、この作業には非常に時間が掛かります。

dism /image:c:¥work¥offline /add-package /PackagePath:c:¥work¥rollup

F) install.wim を"commit"オプション付きで"unmount"します。

dism /unmount-wim /mountdir:c:¥work¥offline /commit<br>GiftProgram Files (x86)\Mindows Kits¥10¥Assessment and Deployment Kit¥Deployment Tools>dism /unmount-wim /mountdir:c:¥wor:<br>Giftline /commit\

展開イメージのサービスと管理ツール<br>バージョン: 10.0.16299.15 <mark>ァイル : c:\work\iso\sources\install.wim</mark> - インデックス : 3<br>を保存しています 作は正常に完了しました。

引き続き、【ドライバ追加済み Windows7 インストール iso ファイルの作成】を行います。

下記コマンドにより iso ファイルを作成します。例では win7x64\_with\_RollUP\_USB31\_

and IRST for Skylake Xeon.iso を作成しています。本 iso ファイルで作成した OS インストールメディアでは、 UEFI/MBR 双方のモードで起動することが可能です。

注)ファイル名には空白を含めることが出来ません。アンダーバー等で繋げる必要があります。

oscdimg -LTEST -m -u2 -bootdata:2#p0,e,bC:¥work¥iso¥boot¥etfsboot.com#pEF,e,bC:¥work¥iso¥efi¥microsoft¥boot¥efi

#### sys.bin C:¥work¥iso C:¥work¥win7x64\_with\_RollUP\_USB31\_and\_IRST\_for\_Skylake\_Xeon.iso

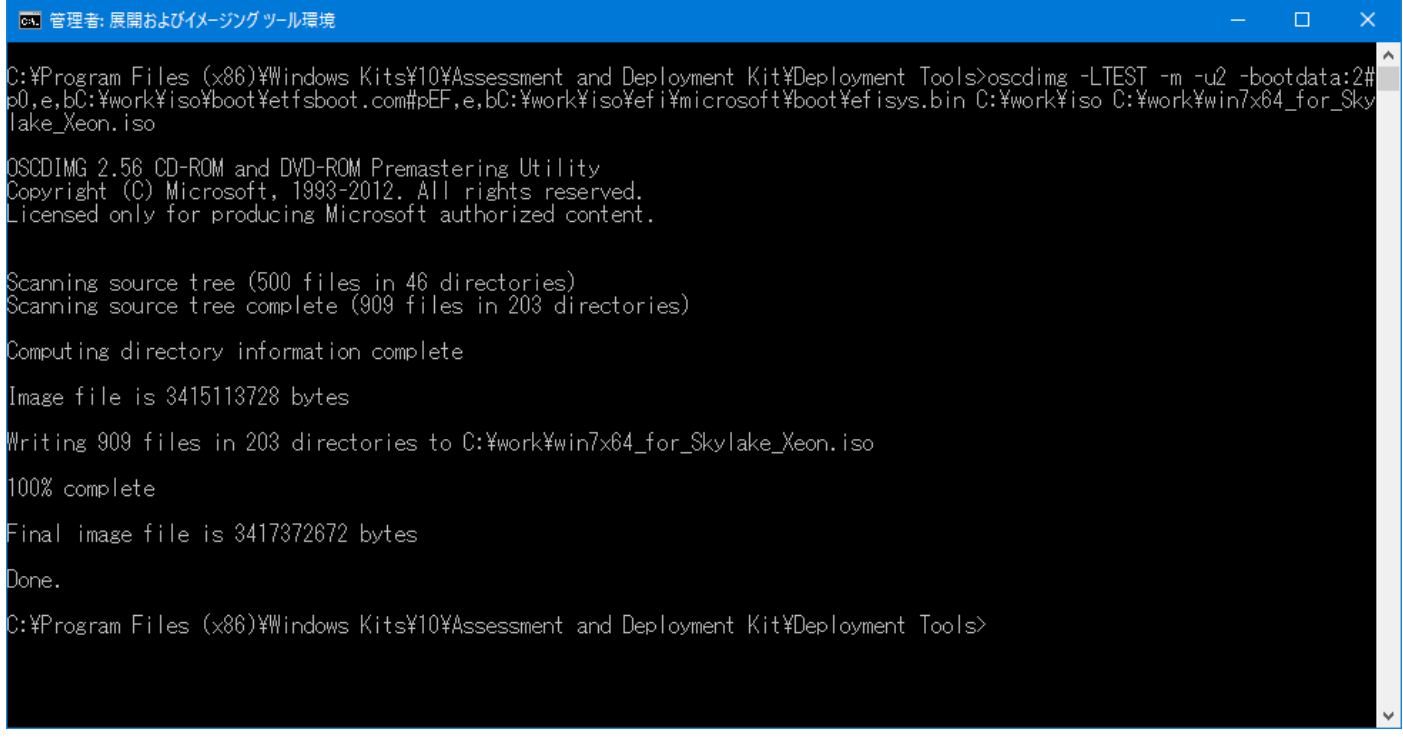

作成された iso イメージは、C:¥work 直下に配置されます。

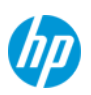

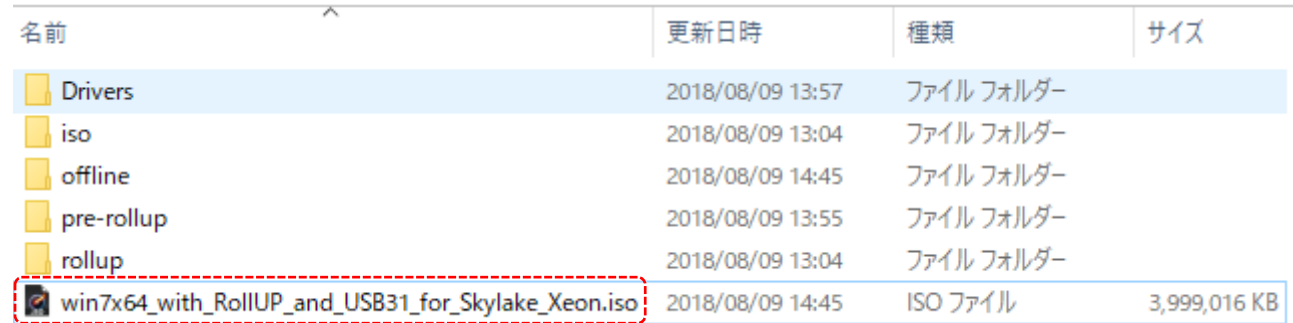